## **Инструкция по приведению электронного документа формата XML в человекочитаемый формат**

Обращаем внимание, что в случае, если при направлении запроса был выбран способ предоставления документов – в виде ссылки на электронный документ, то документы будут направлены Вам в электронном виде.

На официальном сайте Росреестра работает сервис *«Проверка электронного документа»*. Данный сервис позволяет сформировать представление для просмотра документа, полученного в электронном виде, и проверить корректность электронной подписи, которой он подписан.

Для того, чтобы воспользоваться сервисом необходимо перейти в раздел: *Главная/ Электронные услуги и сервисы*.

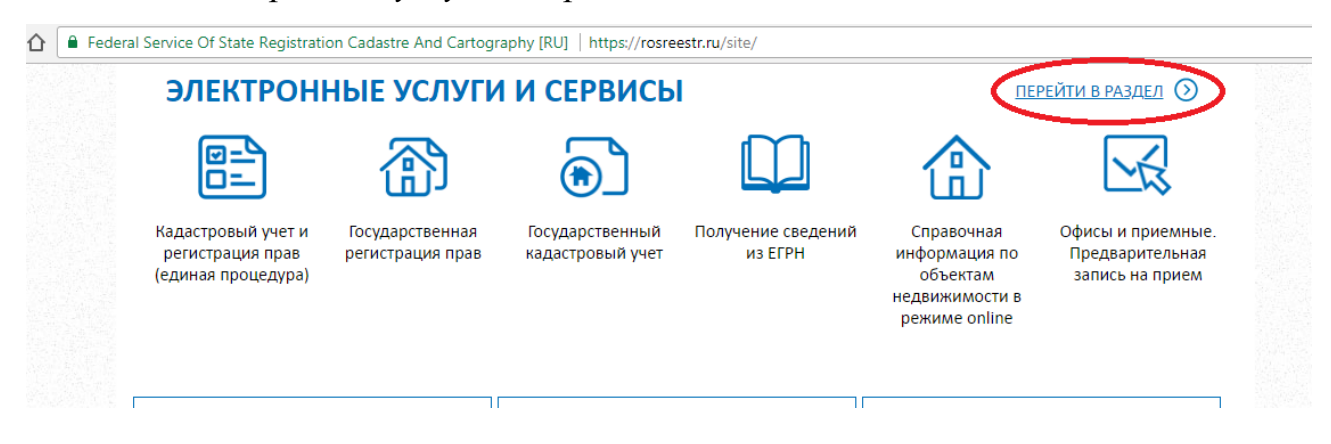

## *Перейти в раздел – > Сервисы*

vice Of State Registration Cadastre And Cartography [RU] | https://rosreestr.ru/site/eservices/

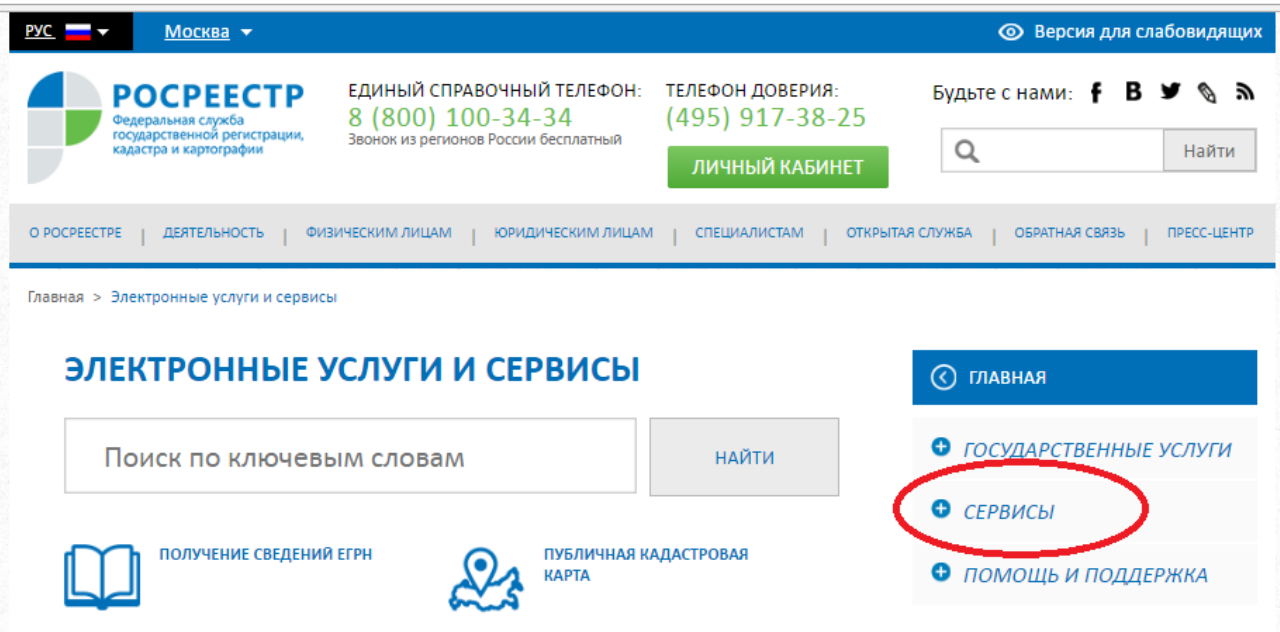

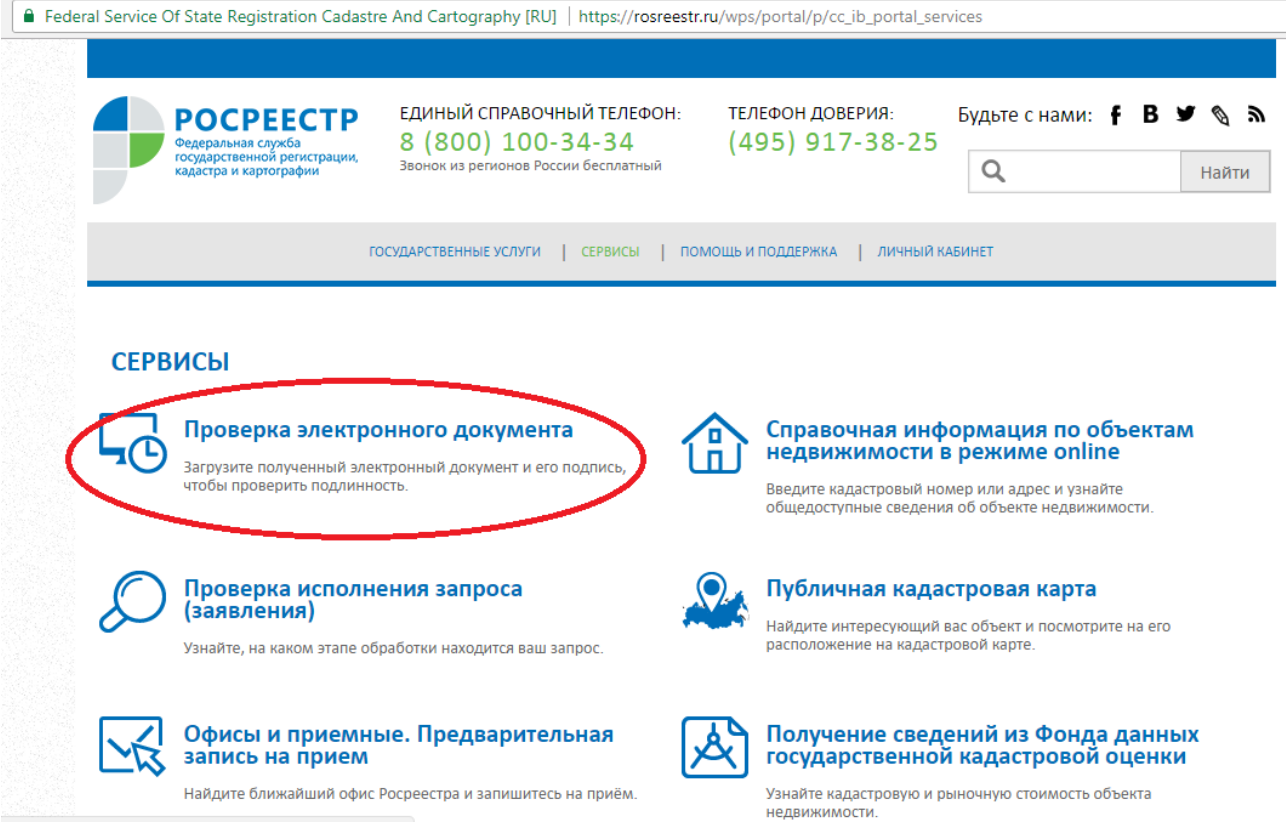

Пакет направленных документов представляет собой сжатый архив формата ZIP, в котором находятся файл формата XML и файл электронной подписи в формате SIG.

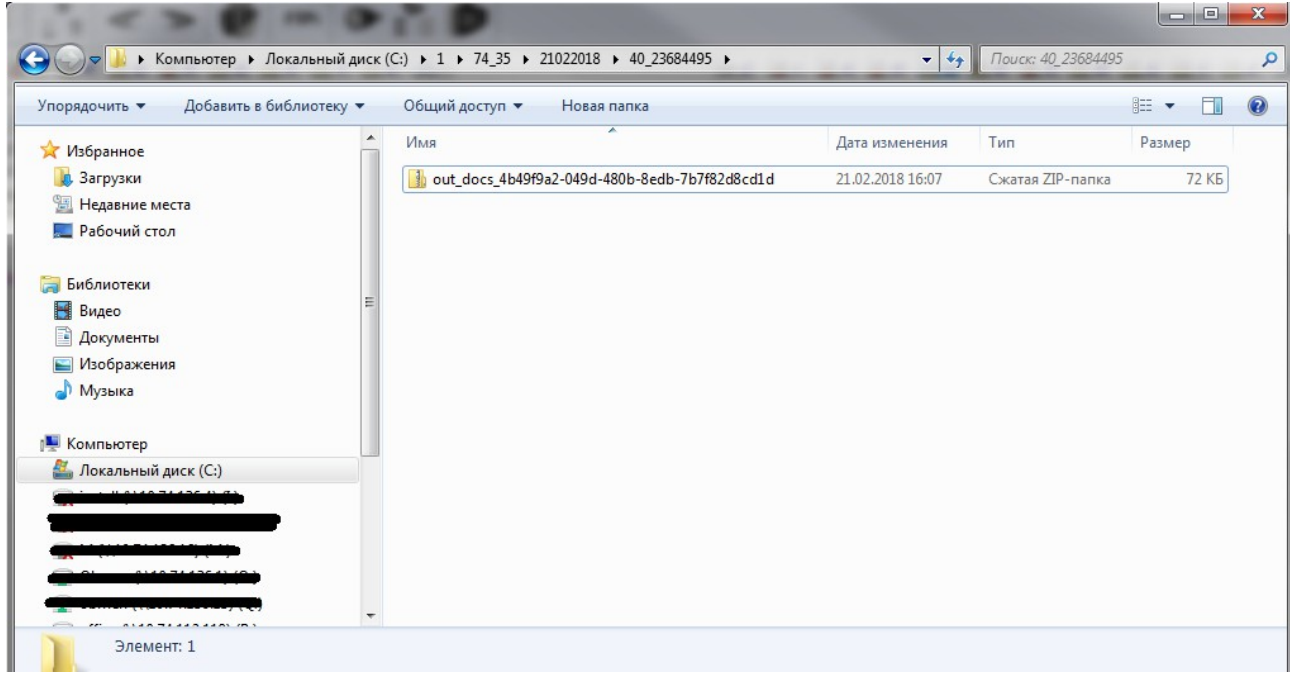

Распаковываем ZIP архив. Для этого нажимаем по файлу правой кнопкой и выбираем *Извлечь все… ,* а затем в открывшемся окне указываем путь куда будут извлечены файлы и нажимаем *«Извлечь».*  $\overline{\phantom{a}}$ 

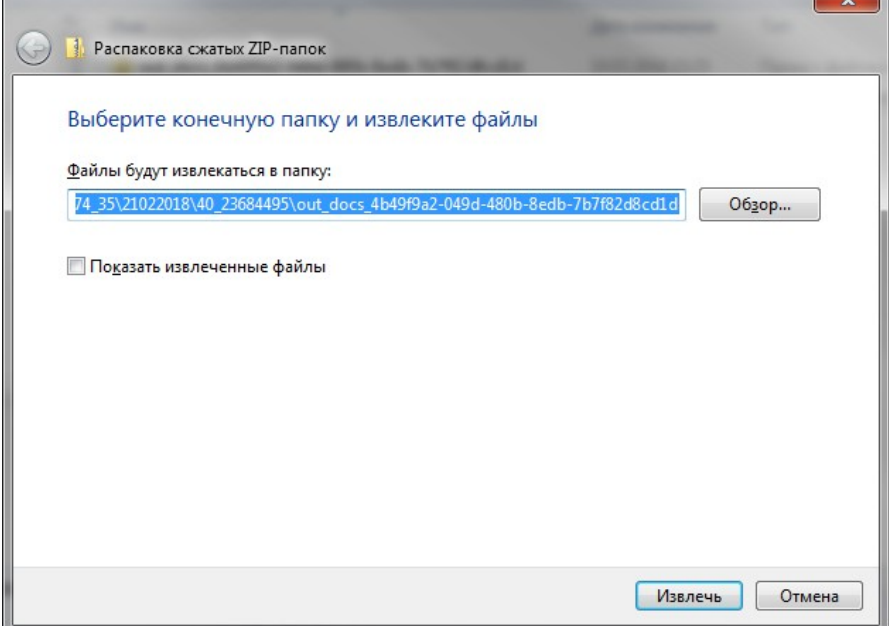

Получаем папку с файлами формата XML и электронной подписи SIG. В папке с номером хранится изображение Плана объекта недвижимости.

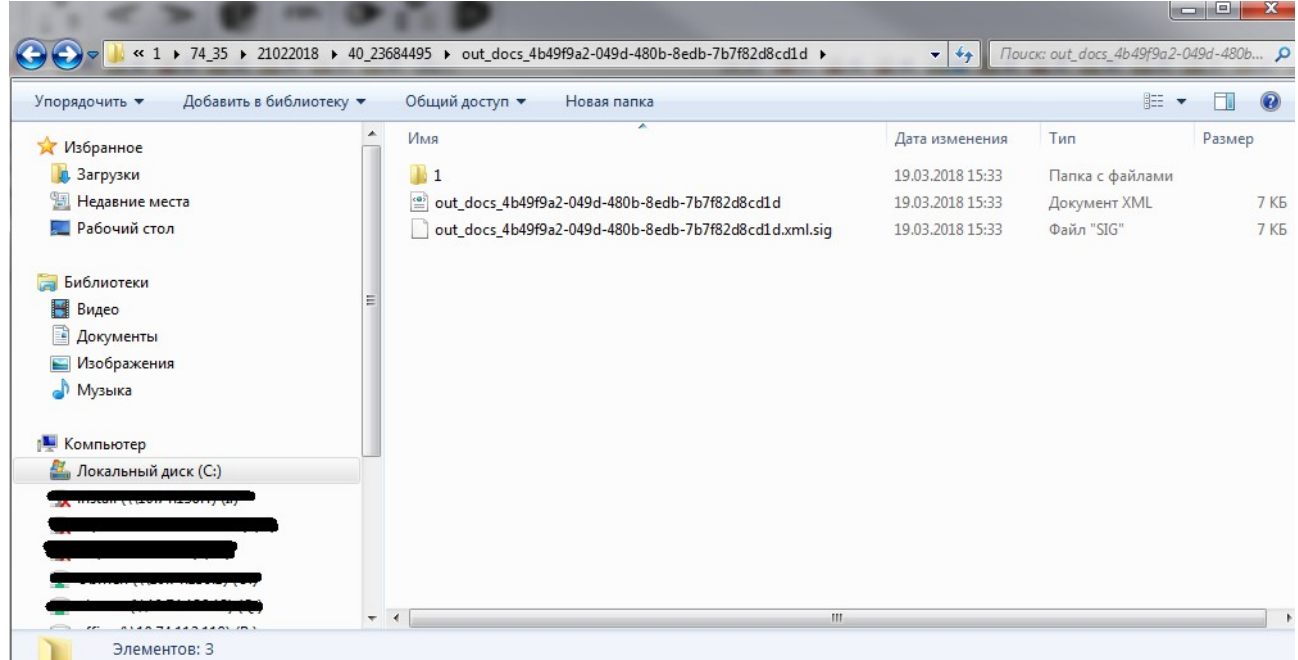

Если Вам необходимо получить представление для просмотра документа, достаточно на сервисе *«Проверка электронного документа»* загрузить xmlфайл и нажать кнопку *«Проверить»*, затем выбрать функцию *«Показать файл»*.

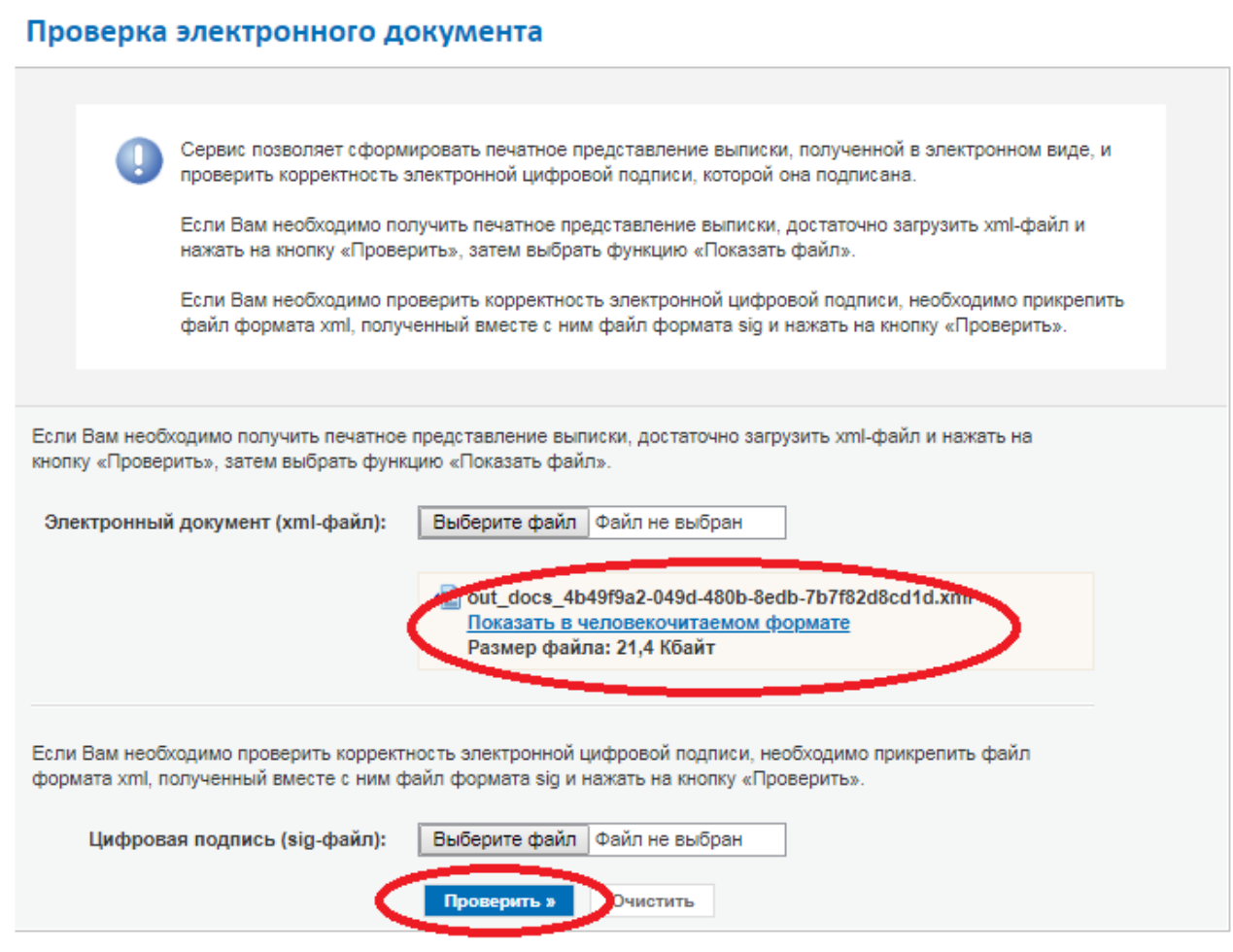

Полученное представление документа можно распечатать или сохранить.

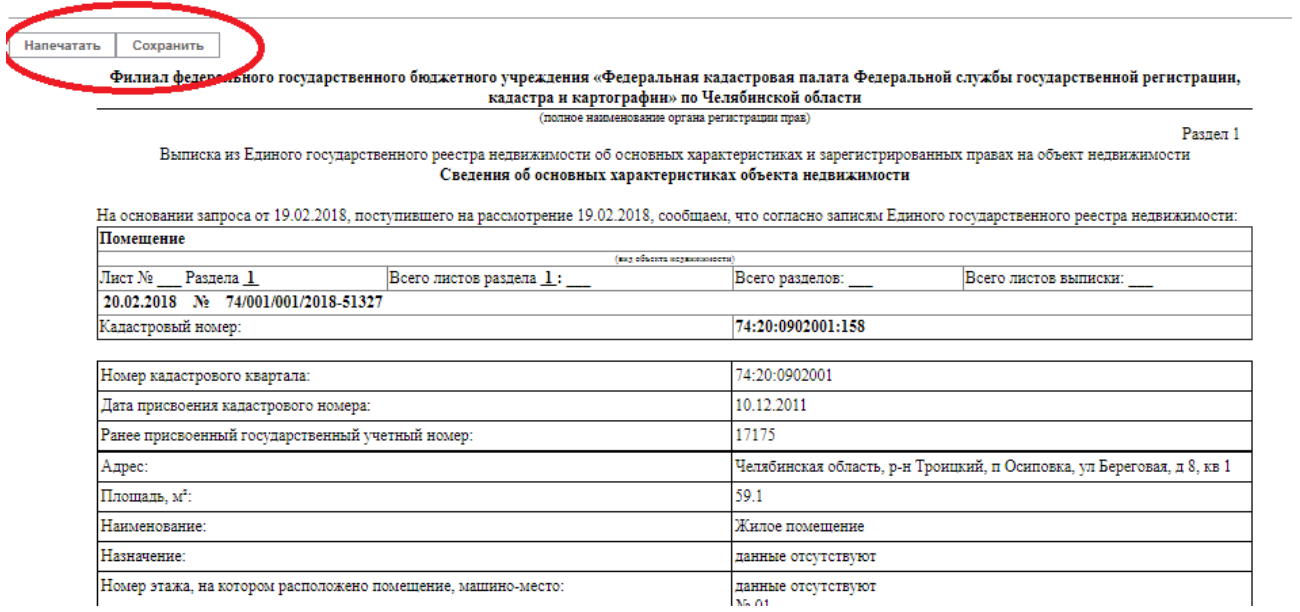